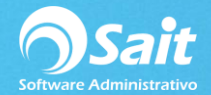

## **Permitir Puerto 48800 en Firewall para la comunicación entre estaciones**

El Organizador de Comprobantes Fiscales se instala **SOLAMENTE** en el servidor. **NO DEBERÁ INSTALARLO** en las estaciones, ya que las estaciones solo requieren hacer peticiones al servidor, para que esto pueda ser posible es necesario crear una regla en el Firewall o Cortafuegos de nuestro servidor.

Para crear esta regla dentro de Windows 7 siga las siguientes instrucciones.

1. Ir a Panel de Control \ Sistema y seguridad \ Firewall de Windows \ Configuración Avanzada

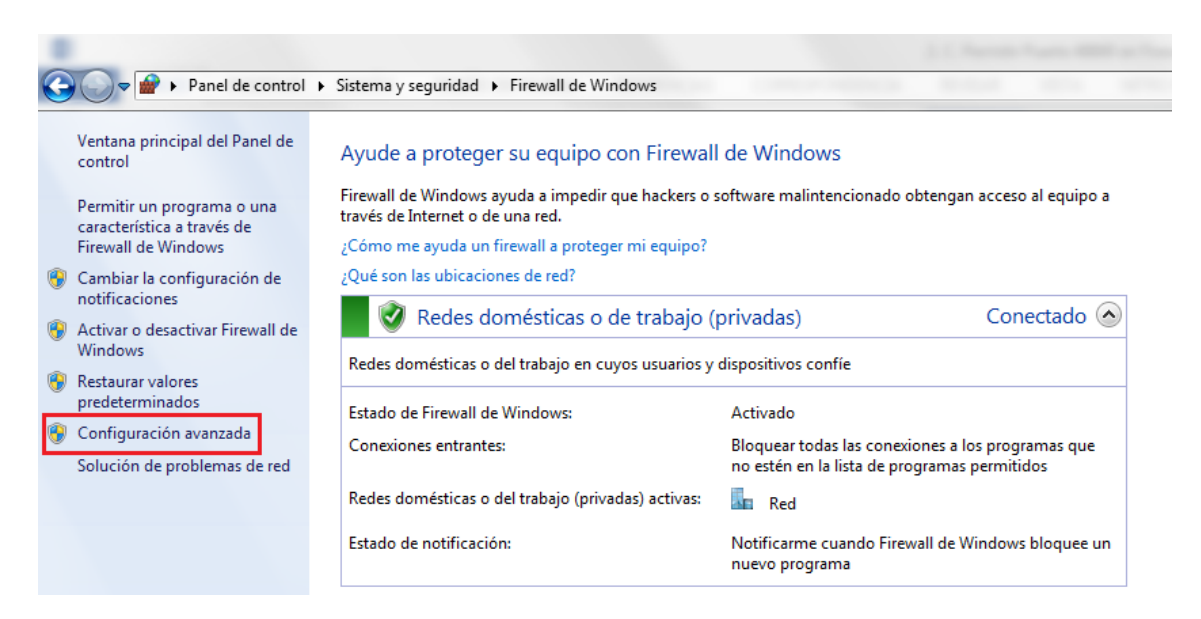

## 2. Ir a Reglas de Entrada

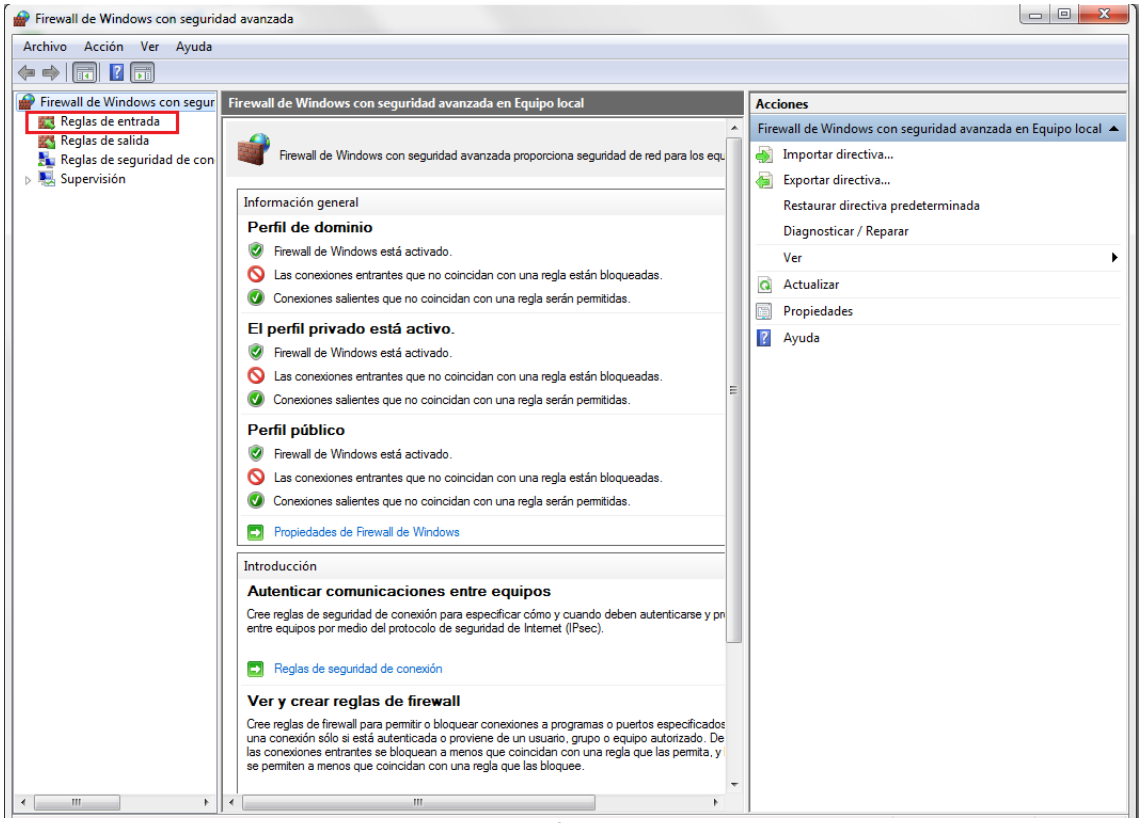

**Página 1**

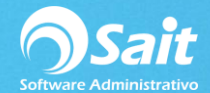

## 3. Ir a Nueva Regla

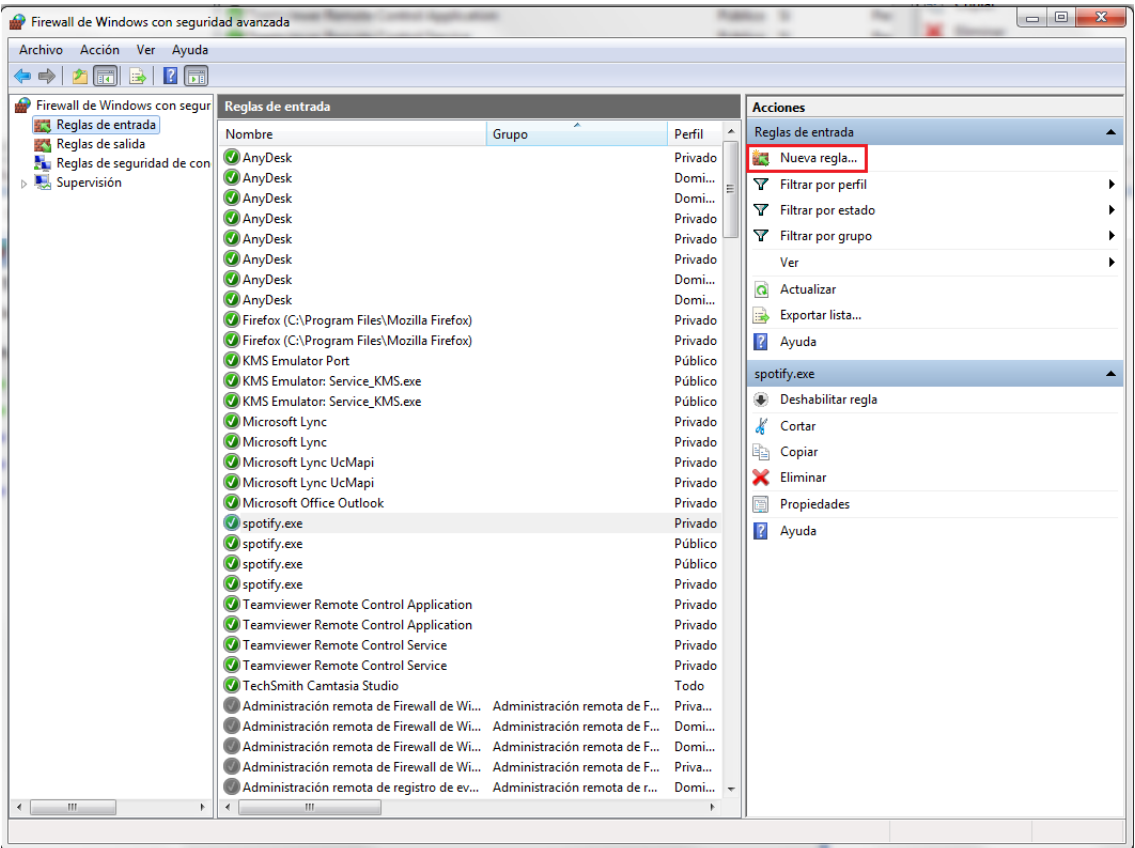

4. En tipo de reglas, seleccionar Puerto.

Clic en **[Siguiente].**

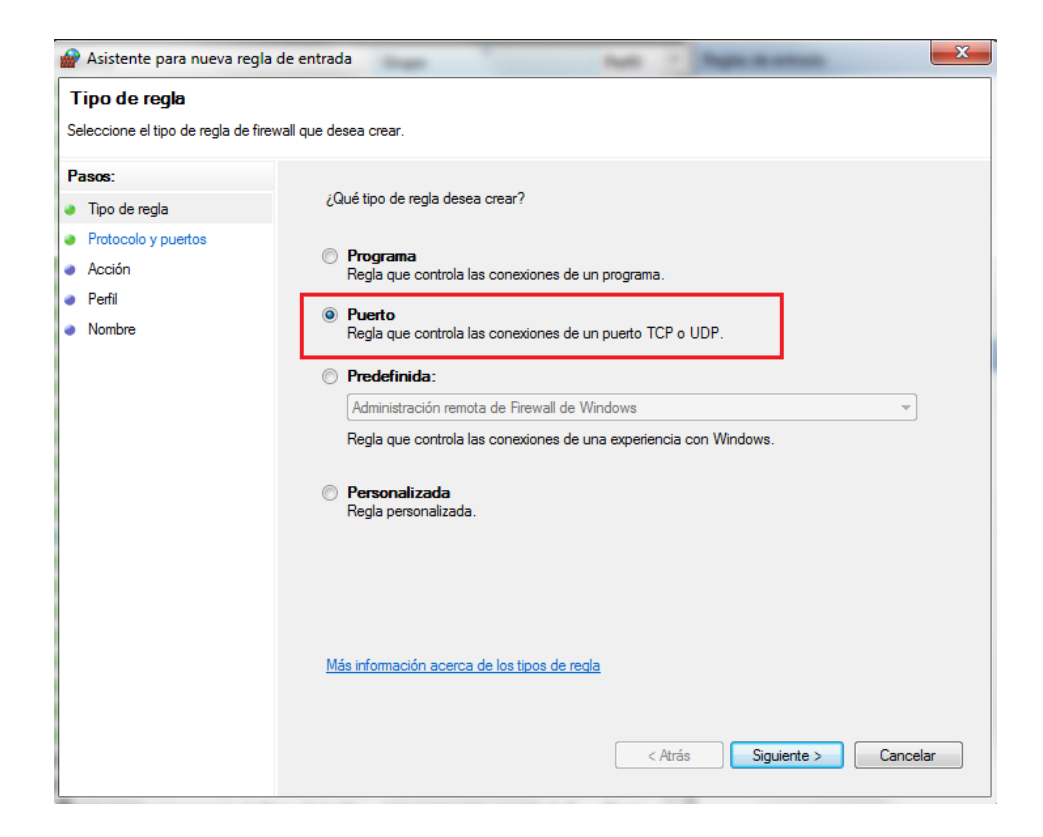

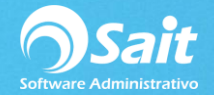

5. Seleccionar Regla **TCP** e ingresar el puerto **48800**.

Clic en **[Siguiente].**

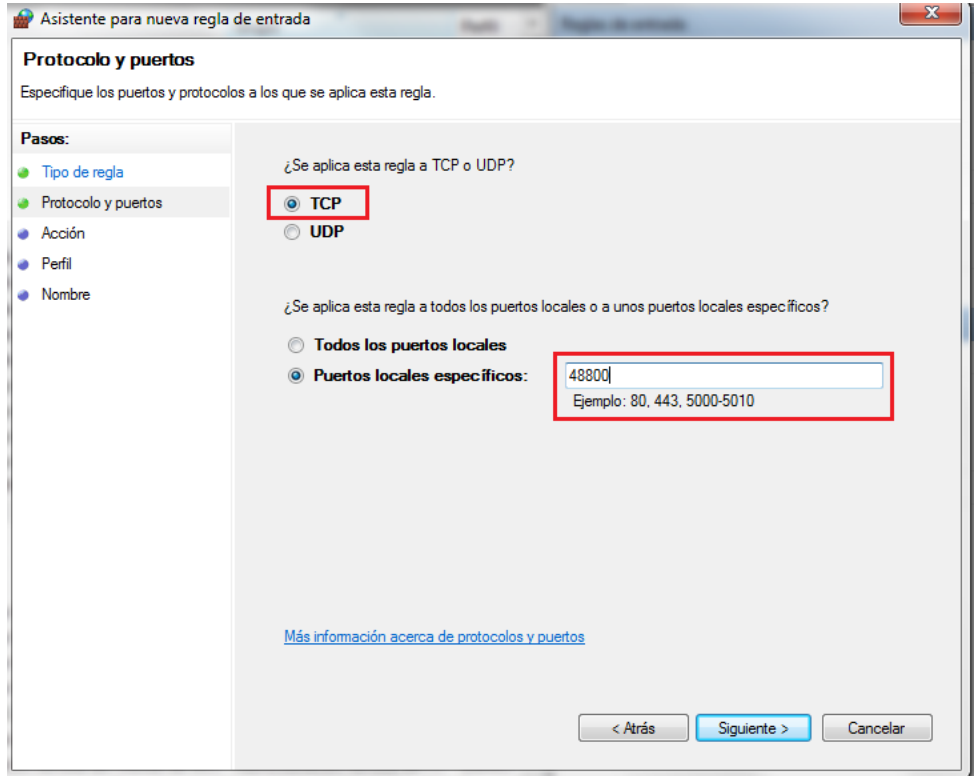

6. En la siguiente ventana seleccionar Permitir la Conexión.

Clic en **[Siguiente].**

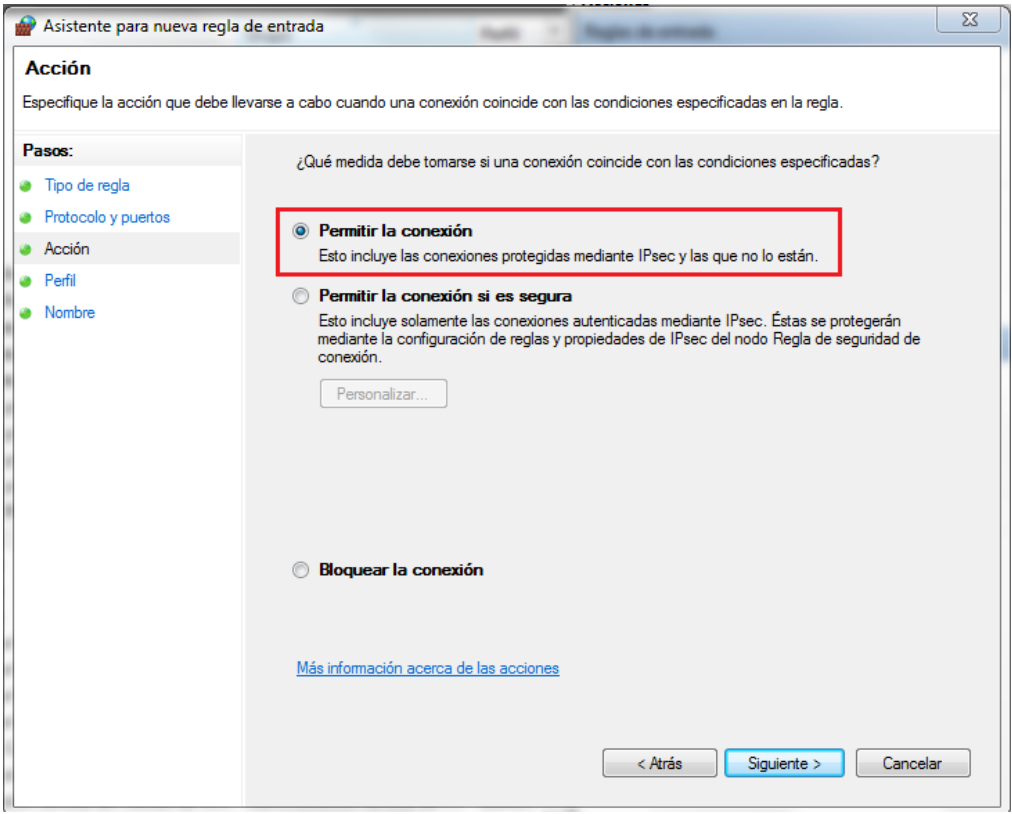

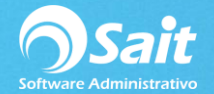

7. Seleccionar las 3 opciones que aparecen en pantalla.

## Clic en **[Siguiente].**

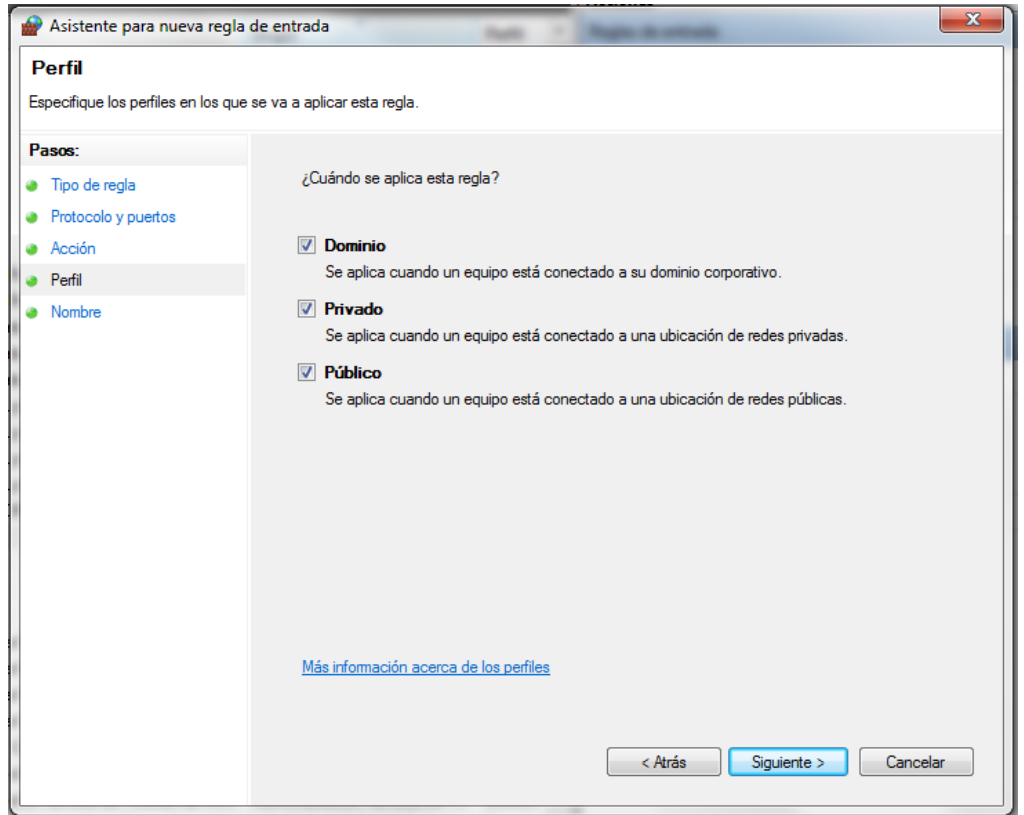

8. En la ventana de Nombre, ingresar el nombre de: **SAITWS**. El campo descripción es opcional.

Clic en **[Finalizar].**

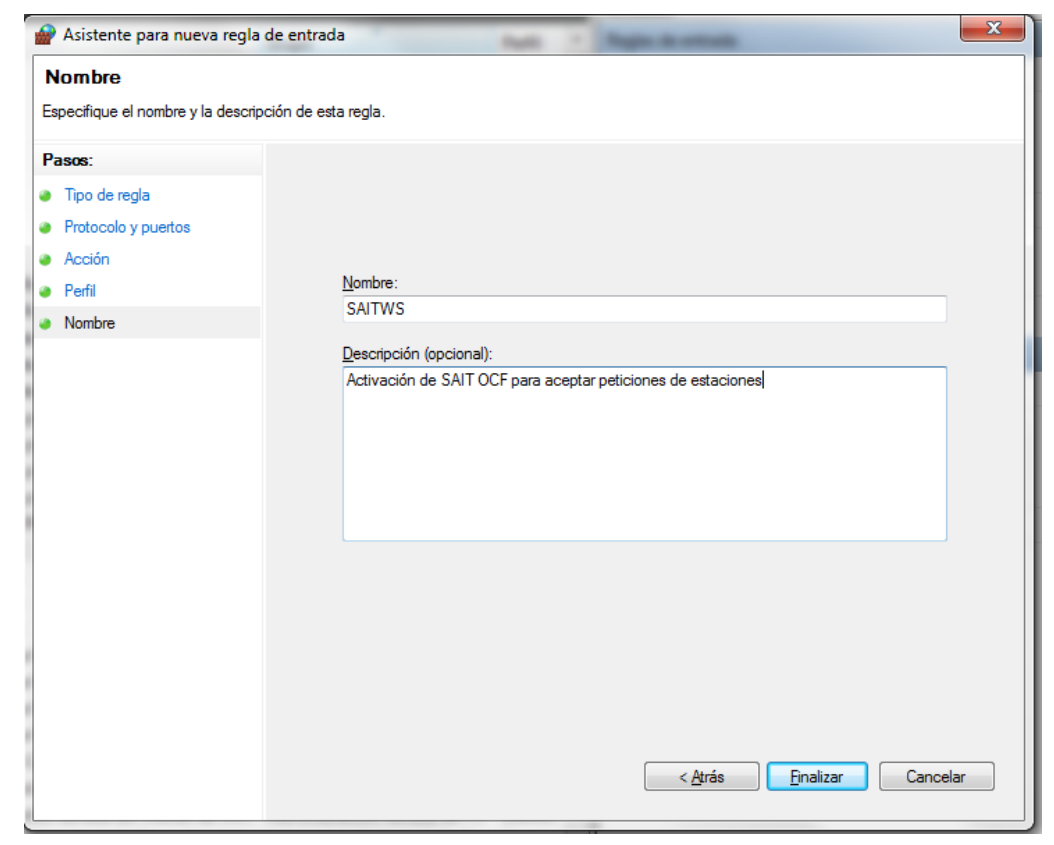

**Página 4**